# 振込操作の流れ①

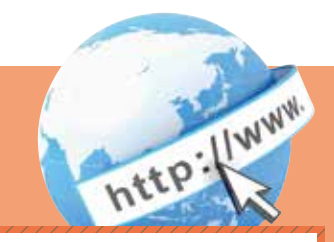

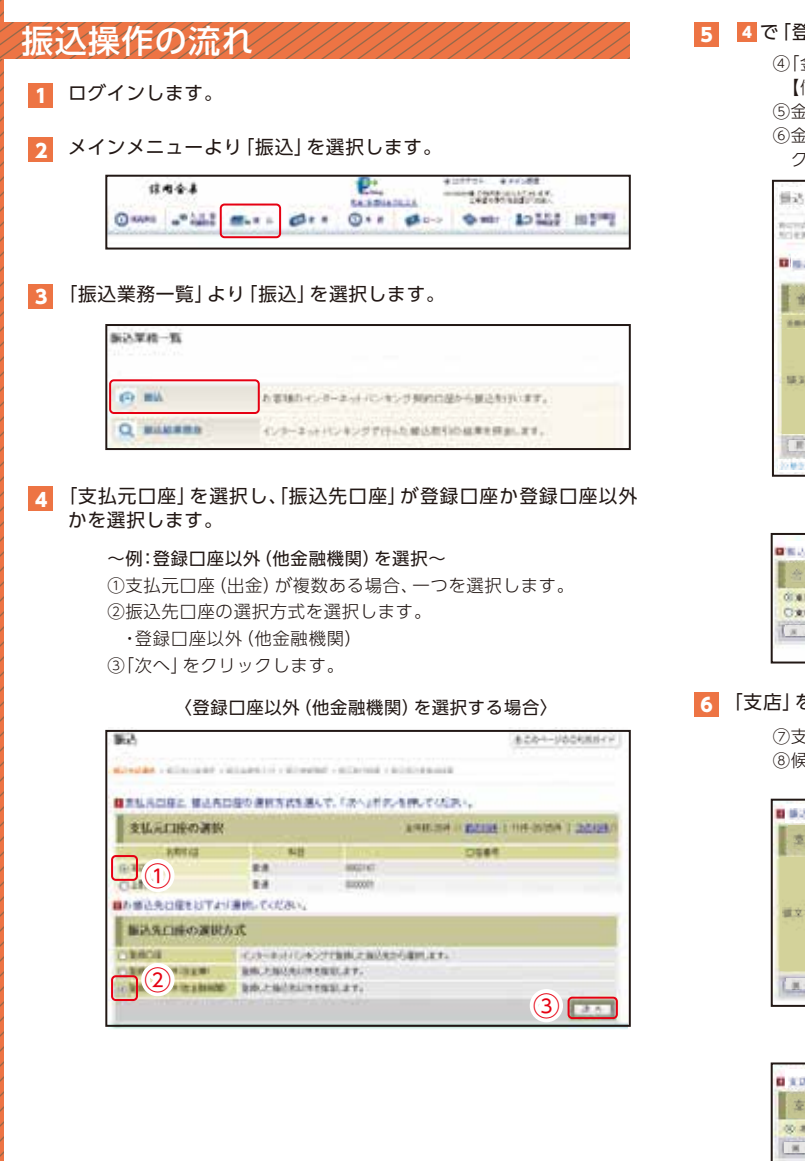

### 5 4で「登録口座以外 (他金融機関)」を選択した場合

④「金融機関」の種類を選択(プルダウン)します。 【信用金庫・都市銀行・その他銀行・信用組合・その他ゆうちょ銀行】 ⑤金融機関名の頭文字をクリックします。

- ⑥金融機関名の候補が表示されるので、選択して「次へ」を
	- クリックします。

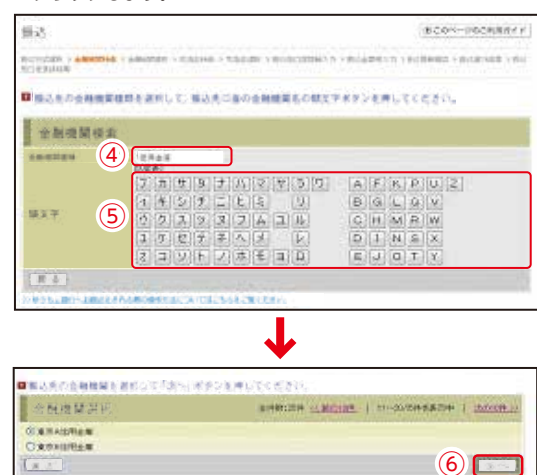

### 6 「支店」を選択します。

⑦支店名の頭文字をクリックします。 ⑧候補が表示されるので、選択して「次へ」をクリックします。

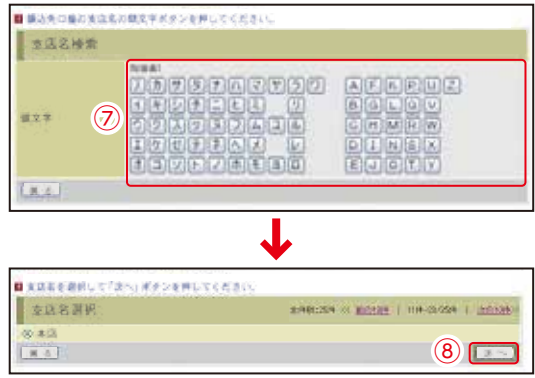

表示画面はサンプル画面のため、実際の画面とは異なります。

# 振込操作の流れ②

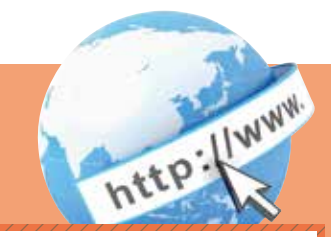

### 7 口座情報を入力します。

⑨科目をプルダウンから選択します。 ⑩口座番号を半角数字で入力します。 ⑪「次へ」をクリックします。

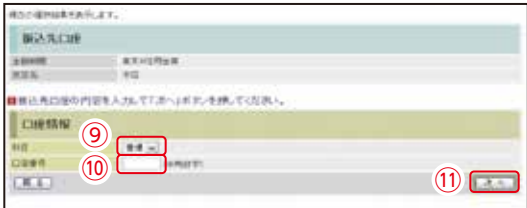

## 8 振込金額等を入力します。

⑫振込金額を半角数字で入力します。 ⑬振込手数料を先方が負担する場合、⑫で入力した振込金額から 差し引いて振込を行います。 ⑭支払元口座の口座名義人を表示します。 変更も可能です。 ⑮振込日(営業日)を指定します。 ⑯「次へ」をクリックします。

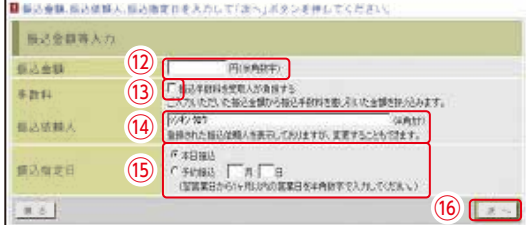

9 振込内容を確認し、確認用パスワードを入力します。

⑰お客様カードの確認用パスワードの該当の数字を入力します。 ⑱「実行」をクリックします。

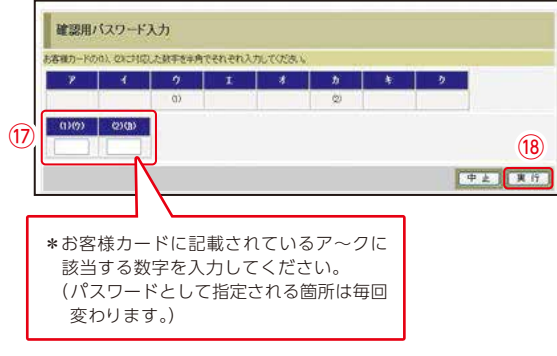

# 10 振込手続きの実行

振込手続きが完了しました。 ⑲「振込先口座の登録」ボタンを押すと、次回から「登録口座」とし て使用できます。

| #必先口座の登録 | 本の様点へ 自転込の手続きが完了しました。  $(19)$ **環込先口座を登録される場合は、「振込先口座の登録」ボタンを押してください。** 業込を締ずる場合は、「次の振込へ」ボタ/を押してください。

表示画面はサンプル画面のため、実際の画面とは異なります。